# 8-1 **アプリケーションカラーマネージメントによるプリント手順**

 出力時のプリントサイズと解像度を設定したら、いよいよ印刷だ。ここではPhotoshopでの印刷手順を説明する。まず、画 像ソフト側で①プリンタと用紙サイズを選択→②プリントの位置とサイズを確認→③カラーマネージメントを設定。次にプリン タ側で④印刷部数を設定→⑤用紙の種類を選択→⑥カラー調整の設定を行う。

 アプリケーションカラーマネージメントでは、アプリケーション側で色調整の設定をし、プリンタ側では色調整の設定をしない ことが重要だ。

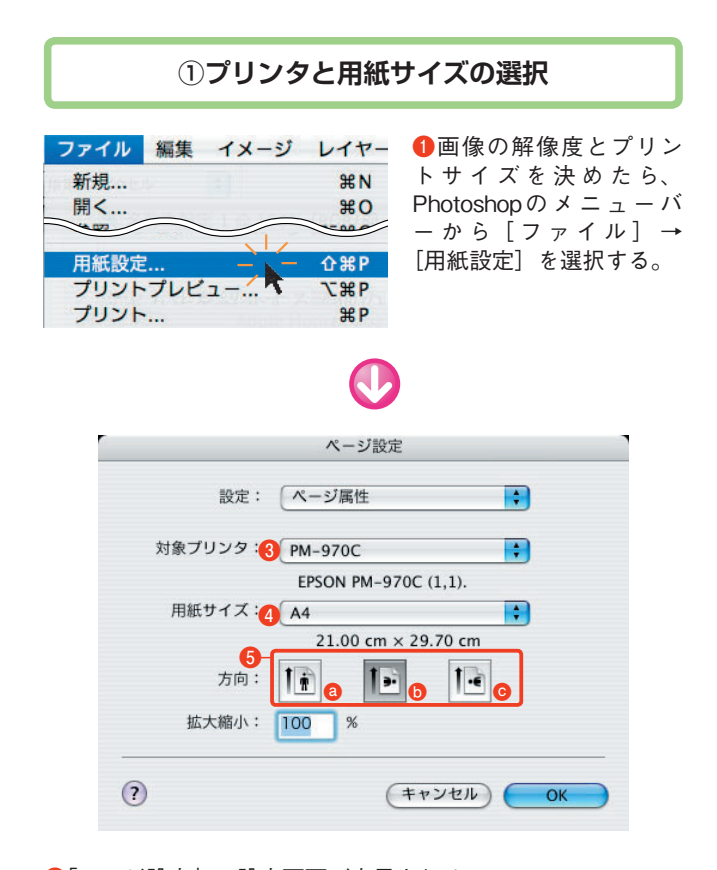

**❷**「ページ設定」の設定画面が表示される。

**❸**[対象プリンタ]には、パソコンに接続されているプリンタの 名前が表示される。プリンタを複数接続していた場合、クリッ クしてポップアップメニューから選択する。

**❹**[用紙サイズ]をクリックし、ポップアップメニューから用紙 のサイズを選択する。

**❺**[方向]では、アイコンをクリックして印刷方向を設定する。 通常は用紙に合わせて、縦長の画像は用紙の縦方向(**❺**-**a**) に、横長の画像は用紙の横方向(同**b**、**c**)にプリントする が、画像のサイズが用紙をはみ出さなければ、縦長の用紙に横 長の画像をプリントしても構わない。

## **②プリント位置とサイズの確認**

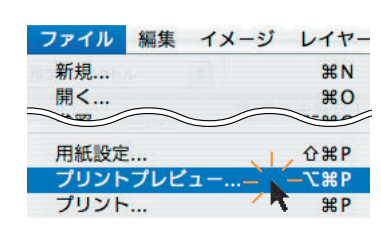

**❶**用紙設定を終えたら、 メニューバーから[ファ イル]→[プリントプレ .<br>ビュー] を選択する。

**❷**「プリント(基本オプション)」の設定画面が表示される。

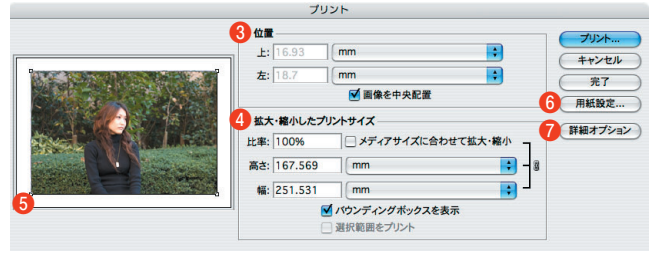

**❸**[位置]で、用紙の左と上からのプリント開始位置を指定す る。通常は[画像を中央配置]が有効になっており、画像は設 定した用紙の中央にプリントされる。ただし、プリンタによっ ては印刷可能位置の関係で長辺方向の中央から少しずれる場合 がある。そのようなときはいったん試し刷りしてズレのサイズ を測り、[画像を中央配置]のチェックを外して左からの開始 位置を入力すればいい。

**❹**[拡大・縮小したプリントサイズ]では、[比率]の項目が [100%]となっている。比率を変更しても構わないが、本来は 比率100%の状態で狙い通りのサイズにプリントされるよう、 画像解像度で先に設定しておくべきである。ここでプリントサ イズを変更した場合、書籍で述べたように画面上でピクセルの 状態を確認できなくなる。

**❺**先に用紙設定で決めた用紙サイズと縦横の方向に合わせて、 ウィンドウの左側に印刷結果のプレビューが表示される。

**❻**もし用紙の設定を間違えていれば、[用紙設定]ボタンをクリ ックして用紙設定をやり直すこともできる。

*●*[詳細オプション]ボタンをクリックする。

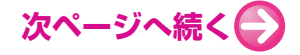

# **③カラーマネージメントの設定**

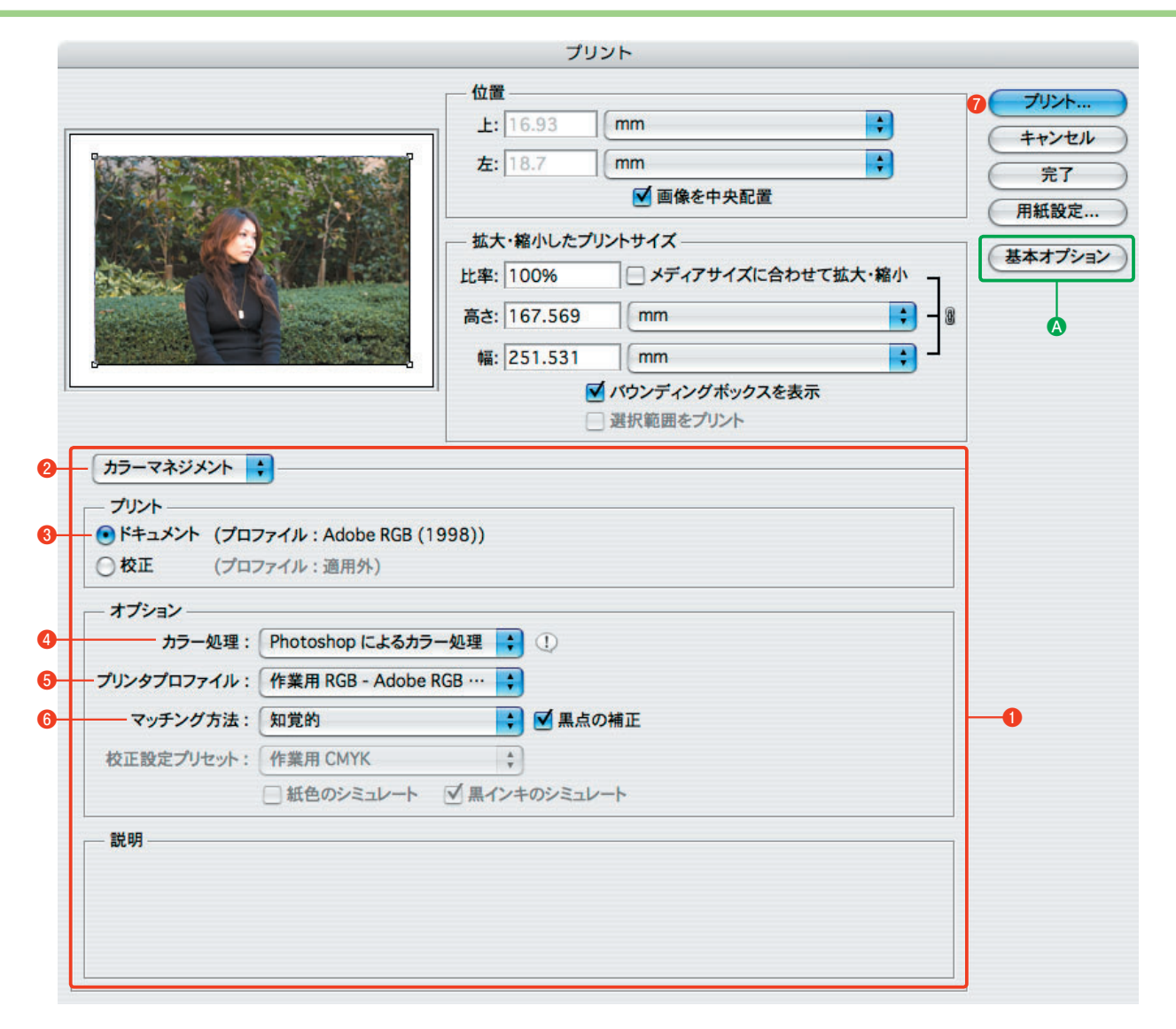

**●詳細オプション欄でプリント時のカラーマネージメントを設** 定する(詳細オプションが表示されると「詳細オプション]ボ タンが [基本オプション]ボタンに切り替わる〈上図右上の **A**〉)。

**❷**詳細オプション上部のポップアップメニューから[カラーマ ネジメント]を選択する。

**❸**[プリント]は、[ドキュメント]を有効にする。Adobe RGBのカラープロファイルを持った画像で作業していれば、 プロファイルは[Adobe RGB]となるはずだ。

**❹**[オプション]の[カラー処理]は、[Photoshopによるカラ ー処理]を選択する。

**❺**[プリンタプロファイル]のポップアップメニューからプリ ントに用いる用紙のカラープロファイルを選択する(詳細は次 ページのコラム参照)。

**❻**[マッチング方法]は[知覚的]にし、[黒点の補正]にチェ ックを入れておく。

**⑦**[プリント] ボタンをクリックする。この段階では、まだプ リントはされない。次にプリンタ側の設定を行う。

**次ページコラムの後へ続く**

## ◆コラム~用紙のカラープロファイルの選択

 用紙によって各色のインク吐出量が異なるため、それらの情 報を記録したICCプロファイル※4を用紙の種類ごとに選択しな ければならない。

 プリンタプロファイルのリストにはたくさんの選択肢が表示 されるはずだ(下図)。これは、Photoshopに予め組み込まれ ているデータのほか、プリンタのドライバをインストールする ときに組み込まれるそのプリンタ専用のプロファイルが表示さ れるためだ。

エプソンのインクジェットプリンタPM-4000PXで「PM写 真用紙の絹目調]を使うなら"PM-4000PX PM/MC Photo P.(PK)"を選択する※5。

※4 ICC(International Color Consortium=コンピュータやプリンタなど の電気機器上での色の規格化を行うための国際団体)に準拠したカラープ ロファイル。

※5 用紙の名称が記号化されているため、何を選べばよいのかが分かりに くい。表8-2はPM-4000PXの持っているメーカー純正用紙とICCプロファ イル名との対応表だ(PM-4000PXはインクチェンジシステムを採用してお り、黒インクがフォトブラックとマットブラックとでプロファイルが異な る)。プリンタや用紙のメーカーのWebサイトで、使用する用紙のICCプ ロファイル名を確認しておこう。

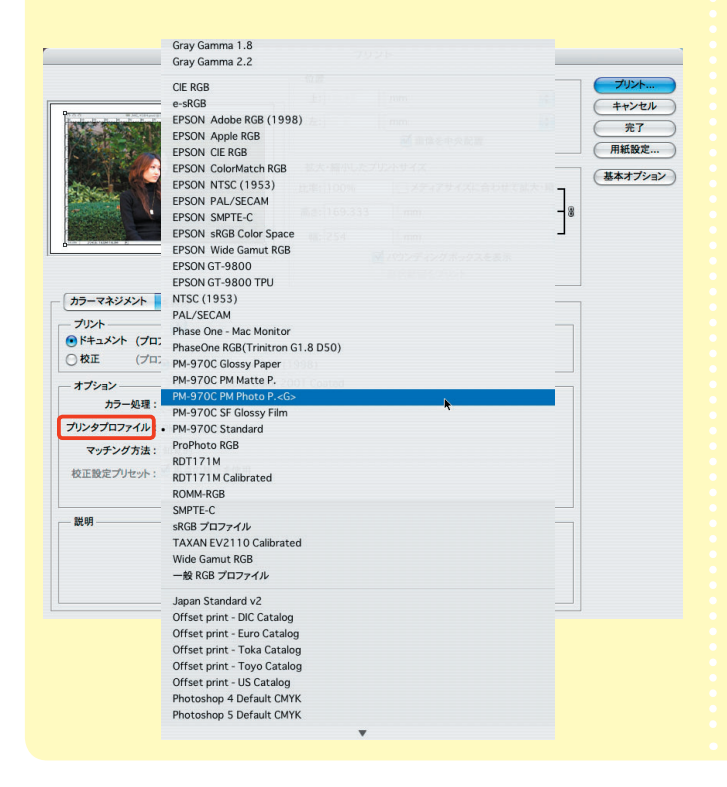

### 《参考》

エプソンプリンタのICCプロファイルダウンロードページ http://www.epson.jp/products/printer/inkjet/colorio/printtechnic/ icc.htm

#### エプソン純正用紙用ICCプロファイル対応用紙一覧表

http://www.epson.jp/products/printer/inkjet/colorio/printtechnic/ paper\_list.htm

#### ●フォトブラックインク使用時

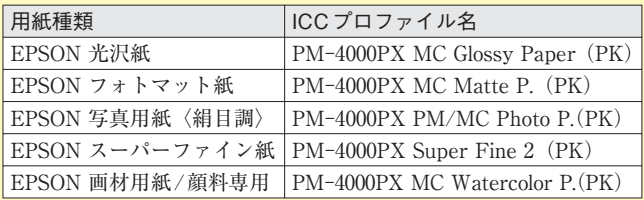

#### ●マットブラックインク使用時

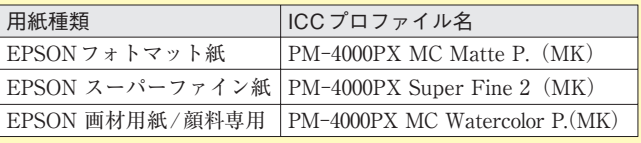

表8-2:EPSON PM-4000PXの純正用紙用ICCプロファイル名

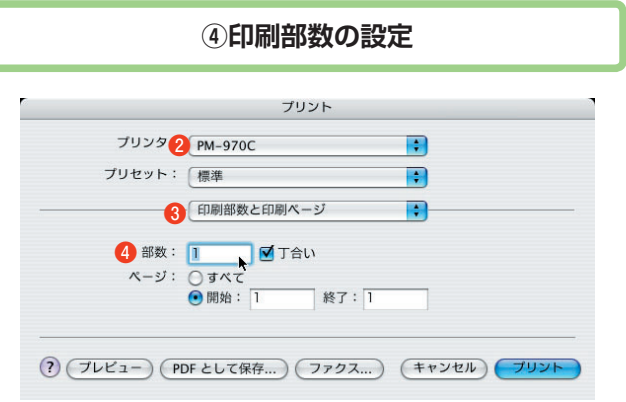

**●**Photoshop側の [プリント] ボタンをクリックすると、プリ ンタ側の「プリント」の設定画面が表示される。

**❷**[プリンタ]で使用するプリンタを再度確認しておく。

**❸**[印刷部数と印刷ページ]が表示された状態でプリント部数を 設定する。写真の場合、通常は1枚プリントするだけでいいの で、部数は「1」とする(**❹**)。仮に同じ画像を複数枚プリント する場合も、最初は1枚だけプリントして結果をチェックし、 それでよければ残りをプリントする。

### **⑤用紙の選択**

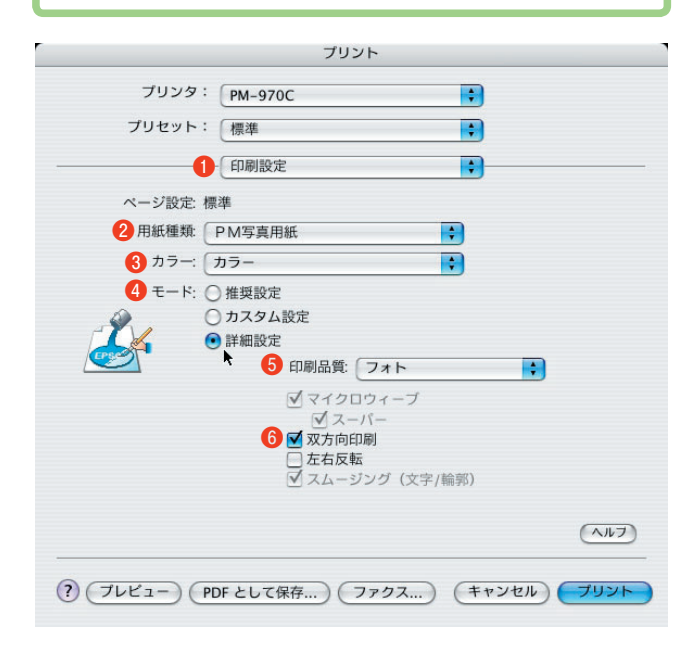

**❶**前項の**❸**[印刷部数と印刷ページ]をクリックして、ポップ アップメニューから[印刷設定]を選択する。ここで用紙の種 類と印刷方法を設定する。

**2**[用紙種類]のポップアップメニューからプリントに使用す る用紙を選択する。先のプロファイルはPhotoshopからプリン タに送るデータに適用されるが、ここではプリンタドライバに 知らせる用紙の種類を選択することになる。項目名が [PMマ ット紙][専用光沢フィルム]などと明確に示されている。

 これらの選択肢もプリンタドライバに予め組み込まれている 項目で、あとから用紙メーカーのデータを追加することも可能 だ。

 このように、用紙の設定は入力側(Photoshop)と出力側 (プリンタ)の双方で行う。両者の選択肢は名称が異なってい るので注意しよう。Photoshopのプリンタプロファイルの設定 ではPhotoshopに登録されたプロファイル名を、プリンタの用 紙設定ではプリンタドライバに登録されている用紙の種類をそ れぞれ選択する。

**❸**[カラー]では、プリントに使用するインクがカラーか黒 (モノクロ)かを決める。

**❹**[モード]では[詳細設定]を有効にする。

**❺**[印刷品質]のリストは[用紙種類]で選択した用紙に応じ て選択できる項目が制限される。例えば、写真用の用紙を選ぶ とフォトとスーパーフォトしか選択できなくなる。

**<b>6**[双方向印刷]は「有効]にしておき、いったんプリントし て画像に筋が目立つようなら[無効]にして再度プリントする。

**❼**[印刷設定](**❶**)をクリックし、ポップアップメニューから [カラー調整]を選択する。

**次ページへ続く●** 

### **⑥カラー調整**

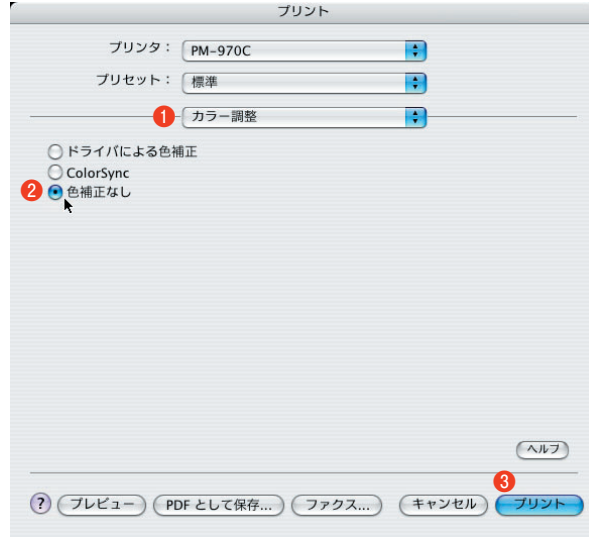

**❶**[カラー調整]を選択する。

■<br>**2**通常は [ドライバによる色補正] が有効になっており、明 度・コントラスト・各インクの色などを調整するスライダで色 調を調整できる。しかし、Photoshopで用紙のプロファイルを 正しく選択していれば、Photoshop側ですでに色変換されてデ ータが送られてくるので、プリンタドライバ側で微調整を施す 必要はない。逆に、プリンタドライバで元の色調が変更される 可能性があるため、必ず[色補正なし]を有効にしておく。

 すると、明度・コントラスト・各インクの色などを調整する スライダが消える。プリンタ側で色を調整せず、Photoshopの プロファイルだけを基準にして素直にプリントするのだ。

**❸**用紙のセットを確認し、[プリント]ボタンをクリックすれ ば印刷がスタートする。

### ◆二重の色補正に注意

「アプリケーションカラーマネージメント」を適用する 場合、プリンタドライバの「カラー調整」で「色補正な し」以外の項目を選択すると、せっかくPhotoshop側で ICCプロファイルに基づいて正しく設定した内容に対し て、さらにプリンタドライバでも色の調整を行ってしま うため、二重の色補正によっておかしな色になってしま う。必ず[色補正なし]を選択しよう。